# Zoom Quick Start Guide in Isidore

#### For Students

This guide will walk you through joining a Zoom meeting that your instructor has set up in Isidore.

For additional assistance with Zoom please contact the Office of eLearning at <u>elearning@udayton.edu</u> or 937-229-5039.

You may also refer to <u>eLearning's Zoom documentation</u> or <u>Zoom's own help documentation</u>.

#### Table of Contents:

- 1. Download or Update the Zoom Plugin
- 2. Join a Zoom Meeting
- 3. Participating in a Zoom Meeting
- 4. Listening to Zoom Recordings

#### Download or Update the Zoom Plugin

If this is your first time using Zoom, or if you haven't used Zoom in awhile, you should download and install the Zoom plugin. Click the blue Download button in Zoom's download center to obtain the latest Zoom client.

#### Join a Zoom Meeting

As a student, you may test any Zoom meeting your instructor has set up at any time. However, you may not be able join the 'full room' until the host (your instructor) starts the meeting.

- 1. Click on the **Zoom** tool from the tool menu in the Isidore site where your instructor has set up a meeting.
- 2. Click on the Upcoming Meetings tab.
- 3. Click on the **Join** button next to your meeting.
- 4. You will be prompted to install a Zoom plugin if this is your first time using Zoom on the device or browser.
- 5. Once the Zoom plugin is installed, you will see a popup asking to open Zoom in Zoom Meetings. Click the checkbox next to, "Always open these types of links in the associated app", and click the **Open Zoom Meetings** button.

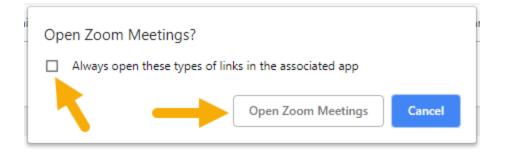

If you do not see a popup or the room does not launch, check your browser's popup settings.

- 6. Depending on how your instructor has set up the meeting, you may be asked to wait to join the room.
- 7. When you are admitted to the room, you will be prompted to select your audio type and given an opportunity to test your speaker and microphone. If this is your first time using Zoom on the device or browser, we recommend testing your speaker and microphone. The <u>Zoom Test Meeting</u> is also a good way to test your audio devices.

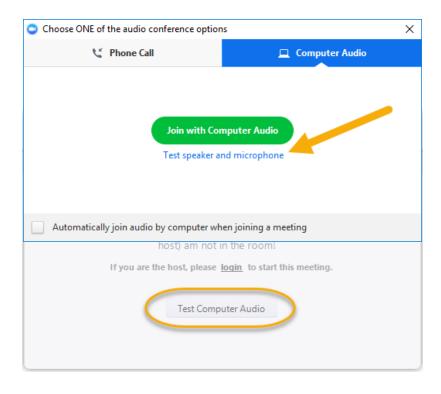

- 8. Once you have tested your speaker and microphone, press Join with Computer Audio.
- 9. The meeting room will be visible.

## Participating in a Zoom Meeting

Your instructor should provide guidance on how they would like you to participate in the Zoom room. As a participant, there are four main ways that you can interact.

1. Once you have joined a meeting, if the host has permitted participants to share their audio, you may toggle your microphone off and on by clicking on the microphone icon:

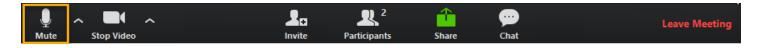

2. If the host has permitted participants to share their video, you may toggle your webcam off and on by clicking on the webcam icon:

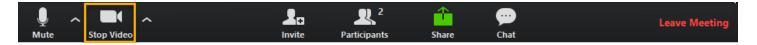

- 3. Click on the **Chat** icon to open the chat window. You may chat with the entire class, or you may send chats privately to individuals.
- 4. Click on the **Participants** icon to open the Participants window. In this window, you can raise your hand to indicate to the host that you have a question:

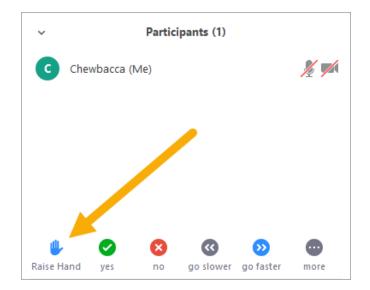

## Watching a Zoom Recording

If your instructor recorded a Zoom session to which you had access, you will be able to view it in Isidore shortly after the Zoom session has ended. It can take several hours for the recording to be available.

- 1. Navigate to the site in Isidore where the Zoom meeting was hosted and click on the **Zoom** tool from the tool menu.
- 2. Click on the Cloud Recordings tab.
- 3. You will see a list of previous meetings. If there is a recording available, it will appear as a link in the **Recording** column next to the meeting.
- 4. Click on the **Recording Details** link.
- 5. Click on the play button on the recording you would like to play. It will open in a new browser meeting.

For additional assistance with Zoom please contact the Office of eLearning at <u>elearning@udayton.edu</u> or 937-229-5039.

You may also refer to <u>eLearning's Zoom documentation</u> or <u>Zoom's own help documentation</u>.